Download the Fish | Hunt Florida mobile app from the Apple [App Store, o](https://apps.apple.com/us/app/fish-hunt-fl/id942550677)r get it on [Google Play.](https://play.google.com/store/apps/details?id=com.fwcmobile.android)

Add licenses and permits to the app by clicking, "My Licenses & Permits", selecting "Add Another License", entering the identifying information requested, and clicking "Save and Submit."

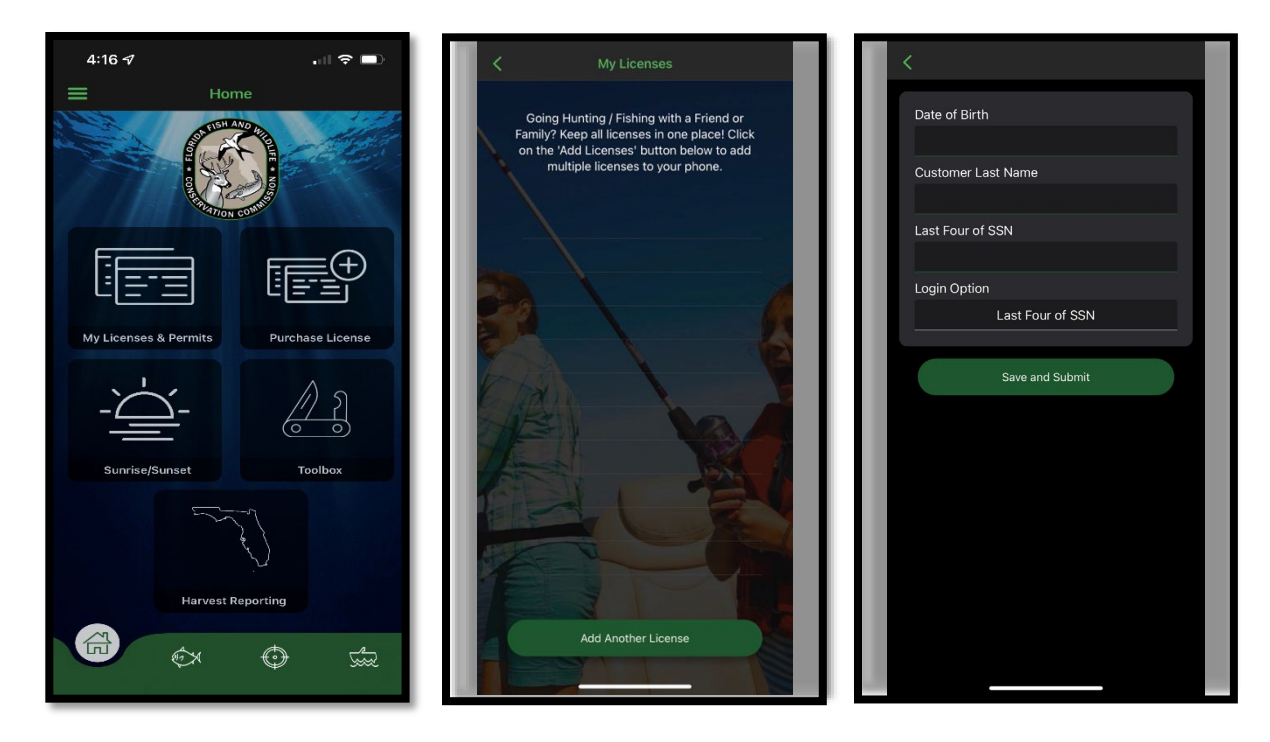

Hunters that already have the Fish|Hunt Florida mobile app downloaded can keep their app up to date with their latest licenses and permits by clicking "My License & Permits," selecting their name from the accounts linked to the app, and then clicking "Sync."

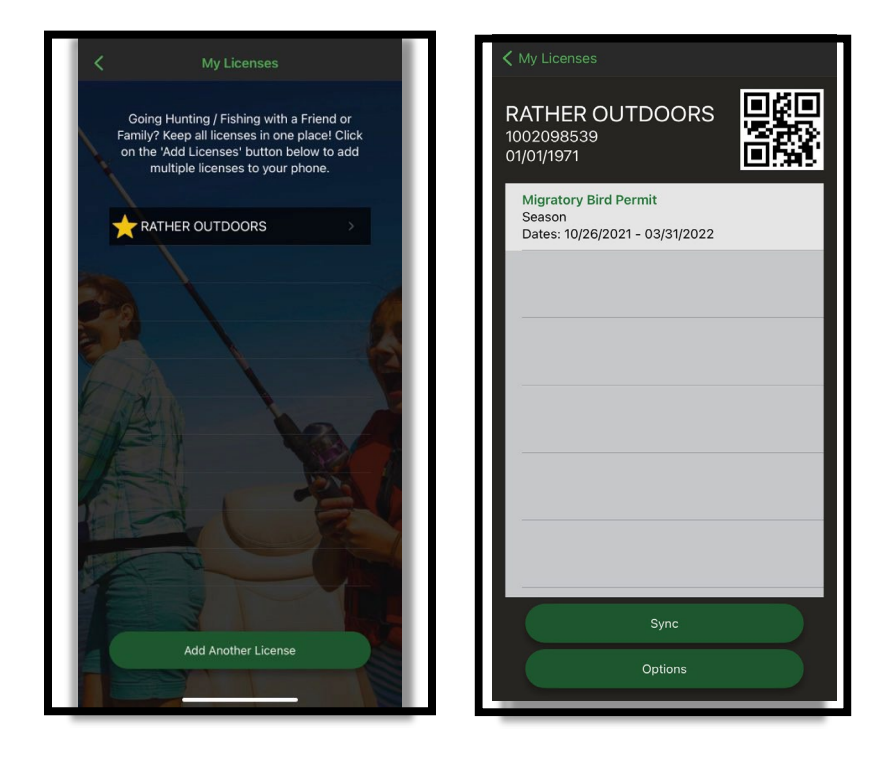

To report harvest, select the "Harvest Reporting" tile from the home page.

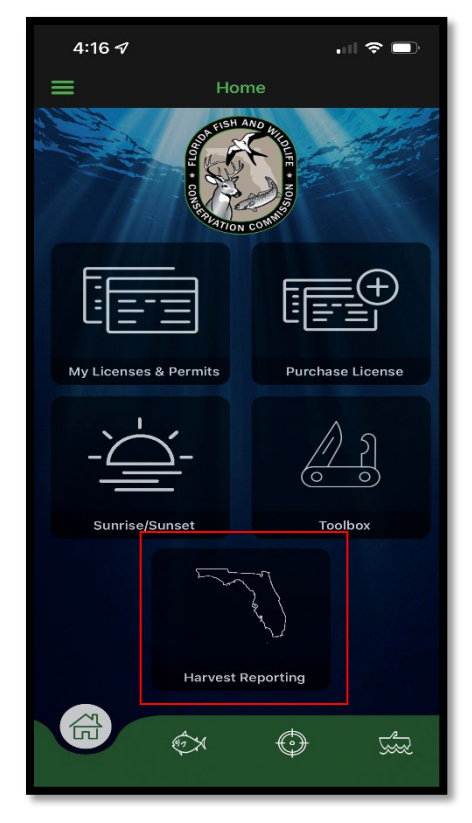

Next, select the form for the harvested species.

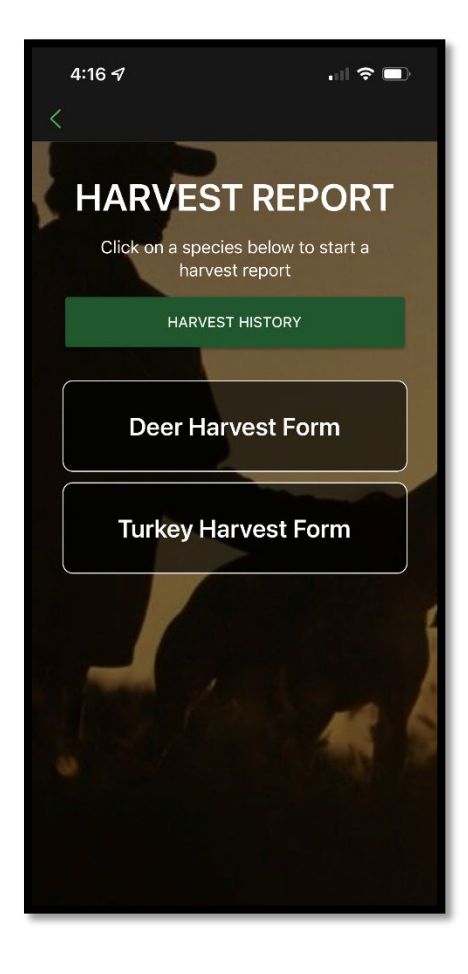

Complete all required harvest information for the harvest being reported and click "Submit."

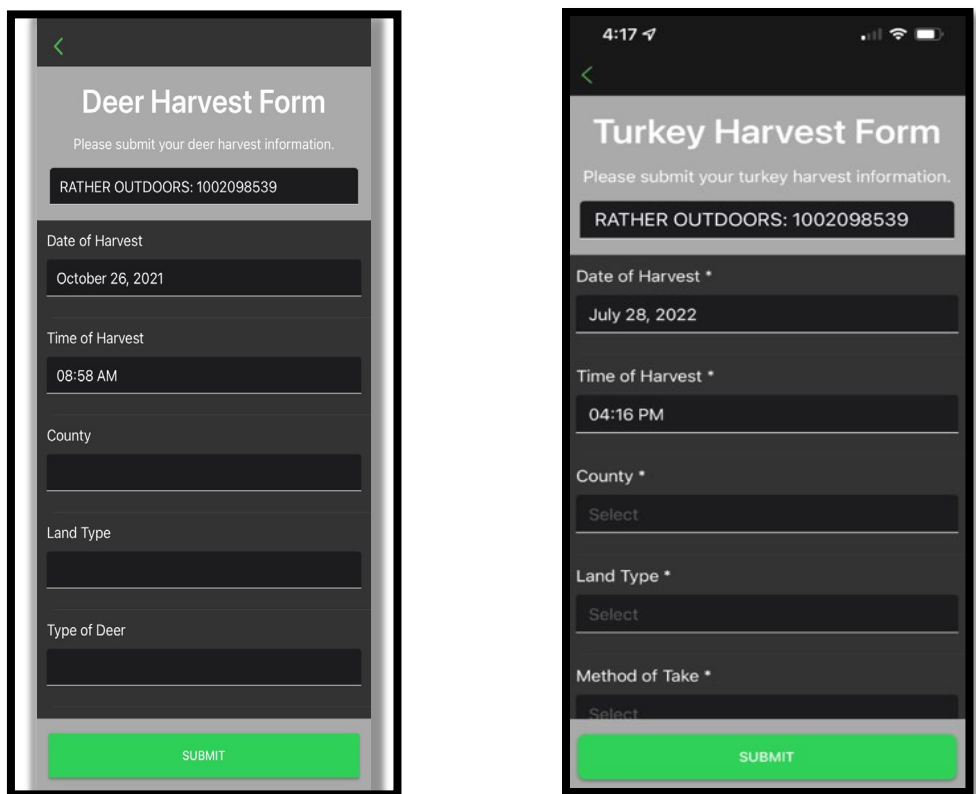

Receive the confirmation number, and then click "Ok" to view the Harvest Report History.

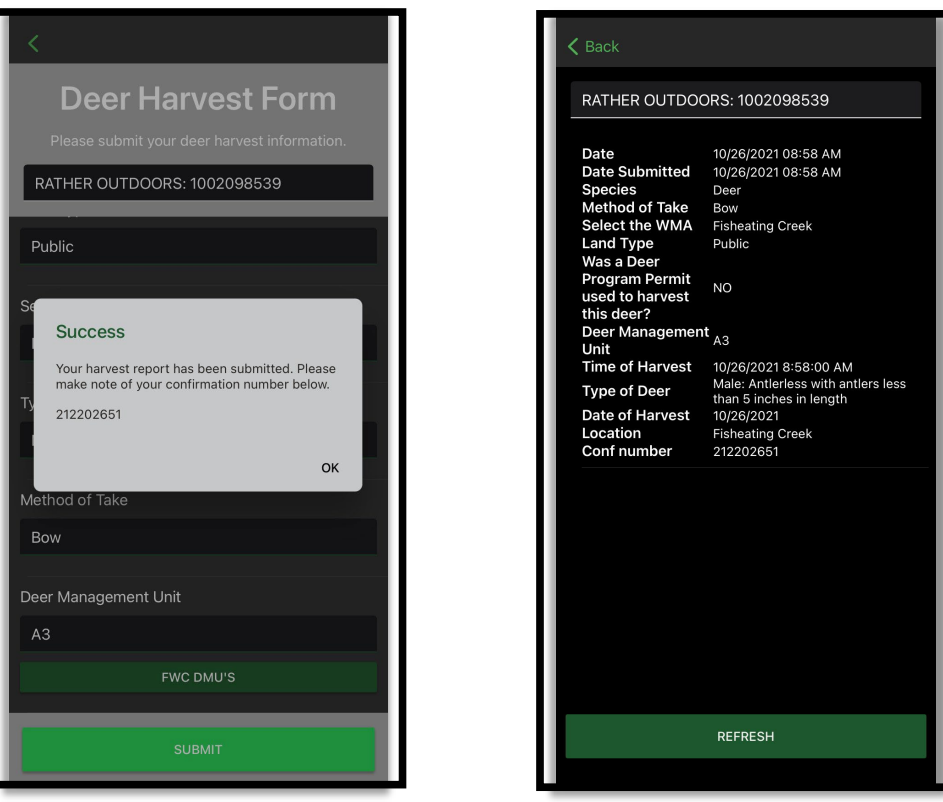

If a hunter is out of cellular service range when submitting their harvest report, the following message will appear. Note that the information has been saved. The confirmation number will be provided once cellular service is available and the app is re-opened.

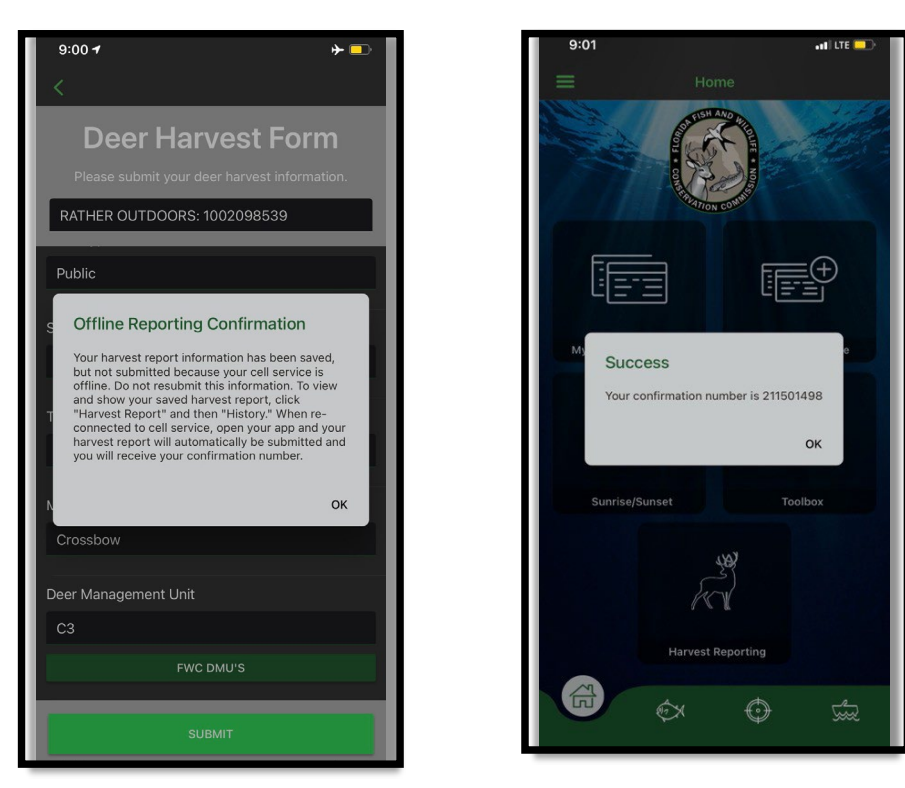

View previously submitted harvest reports by selecting the "Harvest Reporting" tile from the home page, and then "Harvest History"

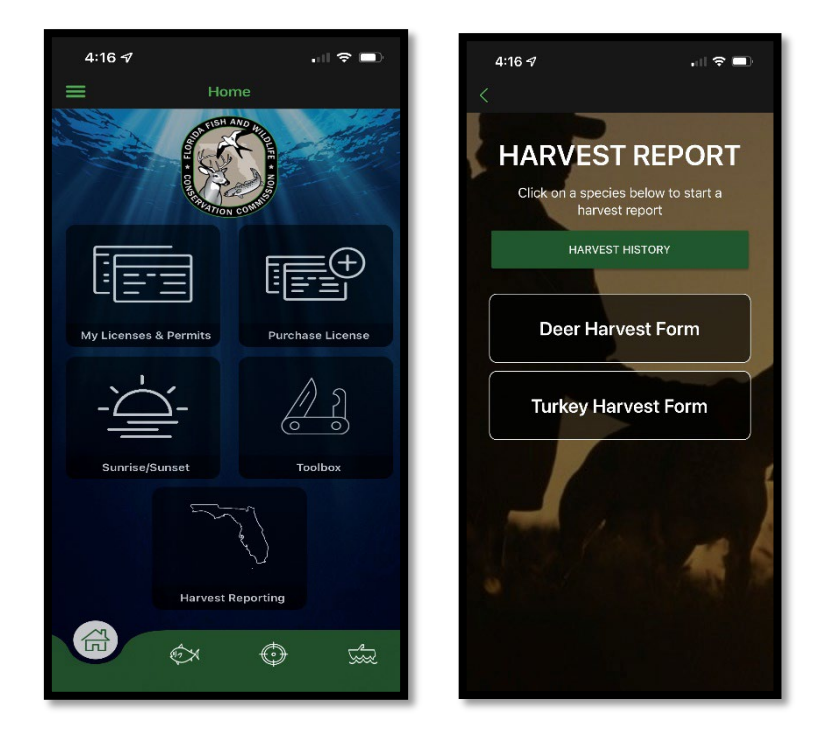

Note: Exempt hunters without a customer account to sync to the mobile app will need to report harvest by selecting the "Hunting" tab at the bottom of the app, selecting "Harvest Reporting," and then following prompts to submit their harvest report.